# **Active Directory Authentication with DASH SCCM Plug-in**

Document version: 1.1

Feb 12<sup>th</sup>, 2013

# White Paper Descriptor

This whitepaper describes how to configure Active Directory authentication that can be adopted for performing desktop and mobile architecture for system hardware (DASH) operations on a DASH-capable system from Microsoft® System Center Configuration Manager 2007 using the DASH Plug-in.

Copyright © 2012 Advanced Micro Devices, Inc.

# Table of Contents

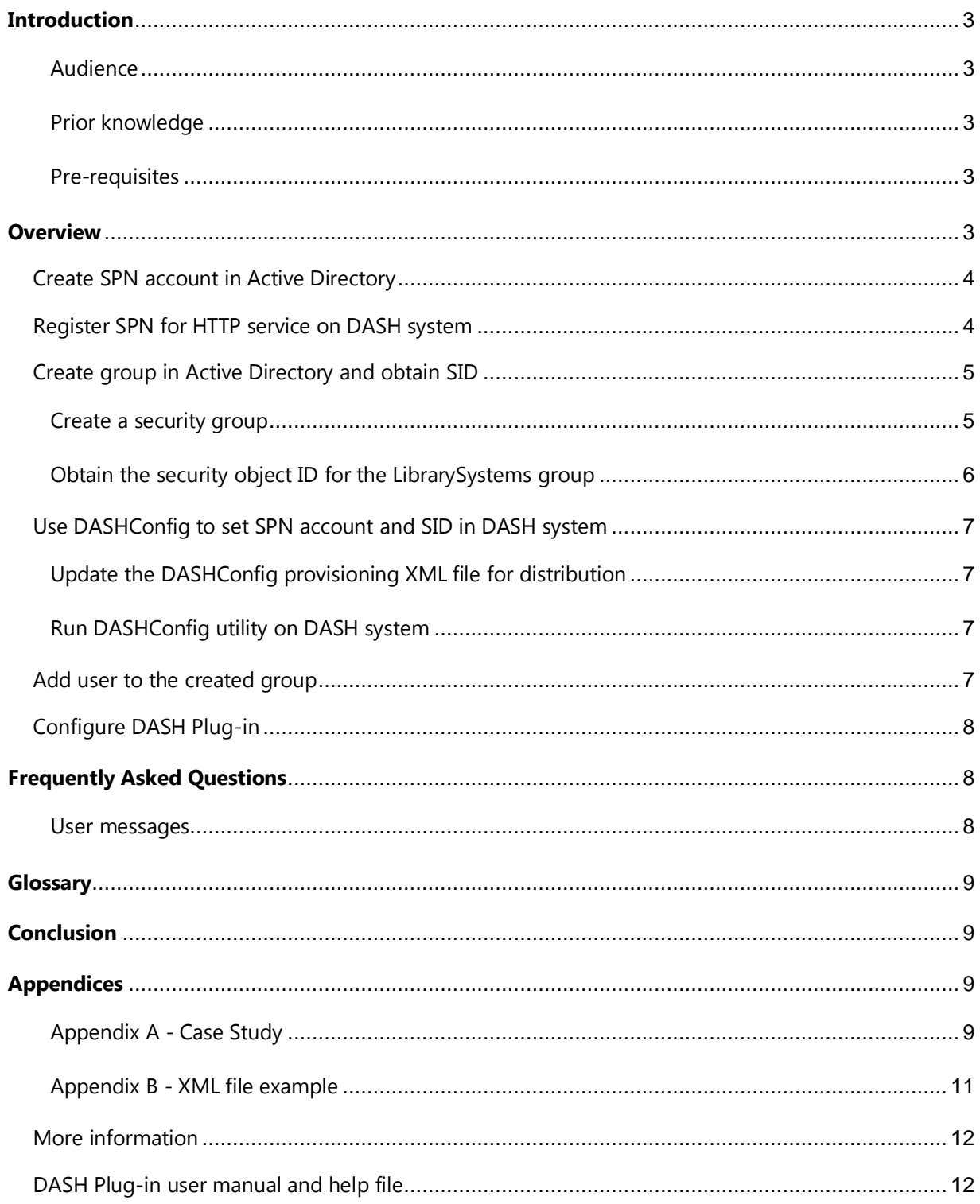

## <span id="page-2-0"></span>**Introduction**

Microsoft® System Center Configuration Manager 2007 R2 (SCCM) is the solution for comprehensively assessing, deploying, and updating servers, clients, and devices across physical, virtual, distributed, and mobile environments. Optimized for Windows desktop and Windows server platforms, it is widely considered the best choice for centralizing management from the data center to the desktop

The DASH Plug-in extends SCCM to support out-of-band management tasks using DASH. DASH Plugin installs simply over SCCM and enables SCCM to perform out-of-band operations such as power/boot options, redirection etc., on a DASH-capable system.

Active Directory authentication offers users a faster, more secure, and more scalable authentication mechanism. By using the Kerberos authentication protocol, Secure Global Desktop (SGD) can authenticate any user securely against any domain in a forest. DASH Plug-in supports both Digest and Active Directory authentication. This document will cover how to use Active Directory authentication with DASH SCCM Plug-in.

#### <span id="page-2-1"></span>**Audience**

This document is intended for IT administrators interested in using Active Directory authentication for DASH 1.0 and 1.1 capabilities such as discovery, remote power control, boot control, media redirection, text console/serial redirection etc. It provides a technical overview of how to use Active Directory Authentication with DASH SCCM Plug-in.

#### <span id="page-2-2"></span>**Prior Knowledge**

The administrator using this guide should have prior knowledge of the following technologies:

- System Center Configuration Manager 2007
- Working knowledge of Active Directory settings in Windows Server 2003/2008
- DASH Plug-in for SCCM
- DASHConfig Tool

#### <span id="page-2-3"></span>**Pre-requisites**

It is assumed that the following network/system, including authorization to access administrative consoles, is setup and ready to use.

- Administrative access to Domain Controller
- System with Microsoft® SCCM 2007 running on it
- DASH Plug-in for SCCM

### <span id="page-2-4"></span>**Overview**

For an IT Administrator to manage DASH systems effectively, a proper authorization setting needs to be implemented in both Active Directory domains as well as in the DASH targets. The administrator needs to set the service principal name (SPN) in the Active Directory so only authorized users can

communicate with the assigned DASH targets. The next section offers a brief description of how to create SPN account in groups, and users.

### <span id="page-3-0"></span>**Create SPN account in Active Directory**

Input the name of an account in the "Full name" and "User Logon name" edit fields. Record this account name for use in a later procedure.

Choose a password for this and record it. Follow your company's security policy while selecting and modifying the security settings for user credentials and passwords.

### *NOTE: For higher security, this user can have restricted access, such as no desktop logon access.*

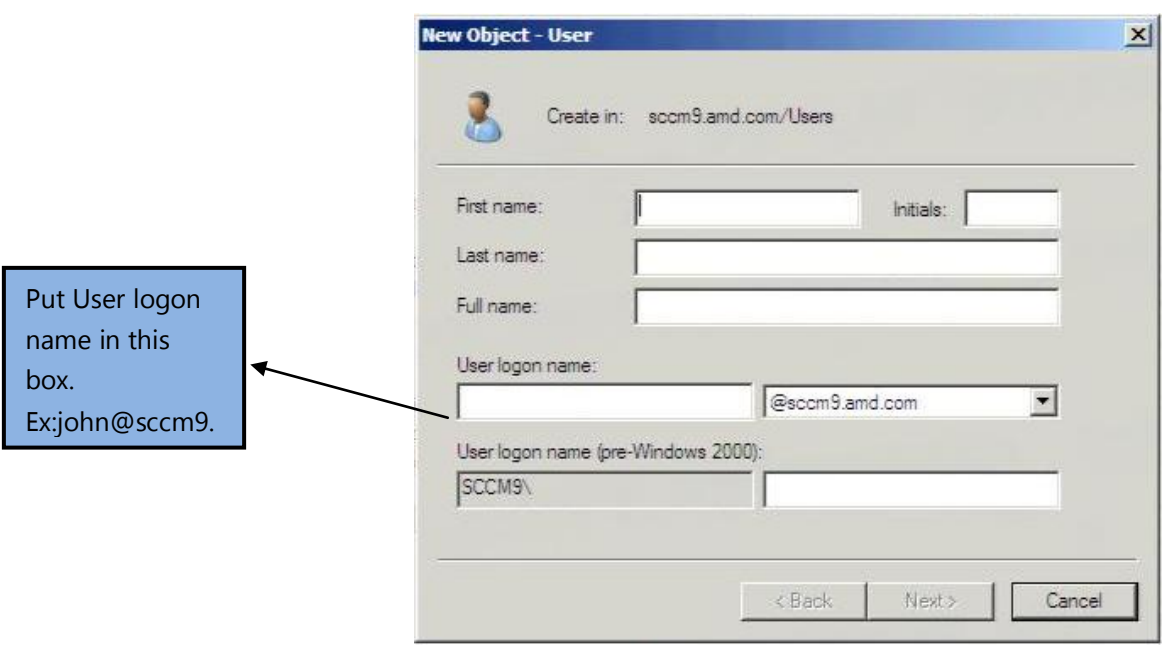

#### **Figure 1: Create User**

### <span id="page-3-1"></span>**Register SPN for HTTP service on DASH system**

Under the "Properties" for the user created in Figure 1, select the "Attribute Editor" tab. Add two values for each DASH system under the "servicePrincipalName" attribute item which is expected to use AD authentication. (see Figure 2)

*The first value is in the form: HTTP/<MachineName>, Example: HTTP/TGTONE The second value is in the form: HTTP/<FQDN>, Example: HTTP/tgtone.sccmtest.bigcorp.com*

#### *NOTE: For a large group of DASH systems, it is faster to use the SETSPN utility inside of script or batch file***.**

When using the SETSPN utility use the following two command line invocations:

Setspn -A HTTP/<MACHINENAME> <spnacctname>

Setspn -A HTTP/<FQDN> <spnacctname>

In our example, <MACHINENAME> is TGTONE, <FQDN> is tgtone.sccmtest.bigcorp.com and <spnacctname> is spnacctname

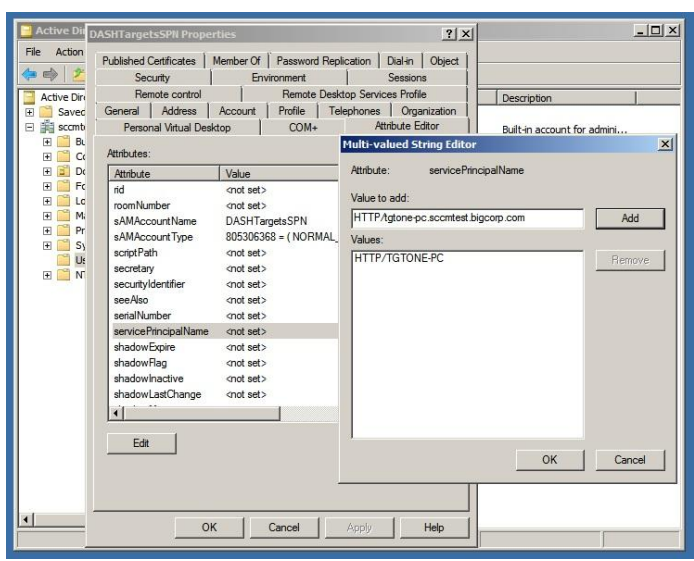

**Figure 2: Set SPN**

### <span id="page-4-0"></span>**Create group in Active Directory and obtain SID**

#### <span id="page-4-1"></span>**Create a security group**

Enter a custom-defined group under the "Group Name" edit control. (Figure 3)

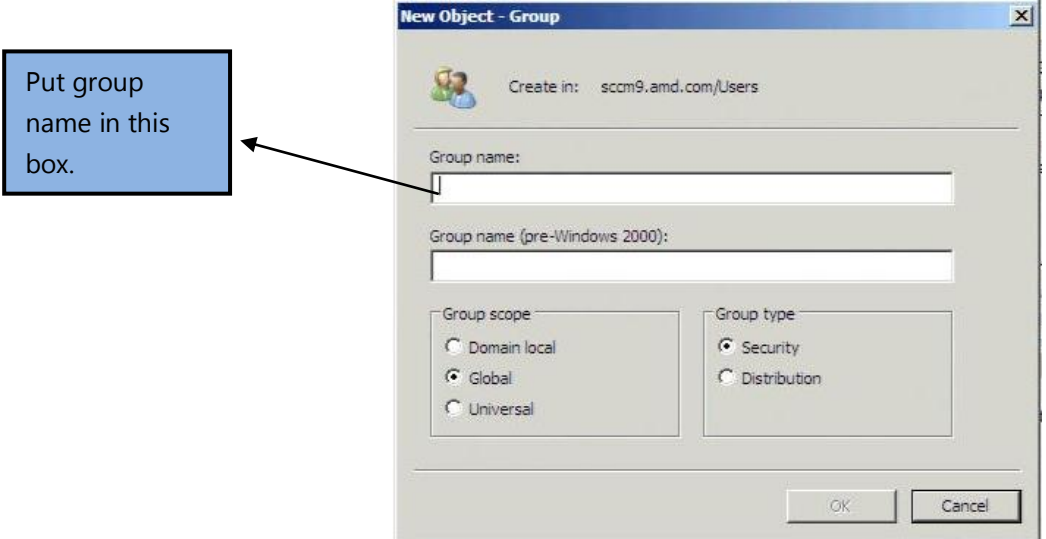

 **Figure 3: Create group**

#### <span id="page-5-0"></span>**Obtain the security object ID for the LibrarySystems group**

Under "Properties" menu for the group created in Figure 3, select "Attribute Editor" tab. Scroll down the "Attributes" list box until you find the "objectSID" attribute item. (Figure 4).

### *NOTE: Record the security ID string in the value field for the objectSID attribute. Depending on screen size, you may need to scroll to obtain the whole string. In this example, the security ID used was "S-1-5-21-372084433-2080421639-3642503678-1111".*

| <b>LibrarySystems Properties</b>           |                                        | ? x |
|--------------------------------------------|----------------------------------------|-----|
| General<br><b>Members</b>                  | Member Of<br>Managed By                |     |
| Object                                     | Attribute Editor<br>Security           |     |
| Attributes:                                |                                        |     |
| Attribute                                  | Value                                  |     |
| objectCategory                             | CN=Group,CN=Schema,CN=Configuration,D( |     |
| objectClass                                | top: group                             |     |
| obiectGUID                                 | 7922ec4f4659-4031b232-5225a54ee1d2     |     |
| object Sid                                 | S-1-5-21-372084433-2080421639-18406471 |     |
| objectVersion                              | <not set=""></not>                     |     |
| operatorCount                              | knot set >                             |     |
| otherWellKnownObie <not set=""></not>      |                                        |     |
| partialAttributeDeletio <not set=""></not> |                                        |     |
| partial Attribute Set                      | <not set=""></not>                     |     |
| proxiedObjectName <not set=""></not>       |                                        |     |
| proxyAddresses                             | <not set=""></not>                     |     |
| replPropertyMetaData AttID Ver Loc.USN     | Ora.DSA                                |     |
| replUpToDateVector <not set=""></not>      |                                        |     |
| reosFrom                                   | <not set=""></not>                     |     |
|                                            |                                        |     |
|                                            |                                        |     |
| View                                       | Filter                                 |     |
| OK                                         | Cancel<br>Apply<br>Help                |     |

**Figure 4: Obtaining SID value**

### <span id="page-6-0"></span>**Use DASHConfig to set SPN account and SID in DASH system**

#### <span id="page-6-1"></span>**Update the DASHConfig provisioning XML file for distribution**

Obtain the DASHConfigExample.xml file (this can also be found in Appendix B at the end of this paper) from the DASHConfig package and open it in the text editor of your choice. Modify the following XML nodes with information from the previous procedures:

*<ACTIVEDIRECTORY\_SPNACCOUNT> The SPN account created in the procedure shown in Figure 1. <SPNACCOUNT\_PASSWORD> The password selected for the created user.<OBJECTSID> from the <ACTIVEDIRECTORY\_GROUP> The ADGroup created in procedure shown in Figure 3.*  Save the changed file. In this example, it was saved as DASHConfigExample.xml

#### <span id="page-6-2"></span>**Run DASHConfig utility on DASH system**

The DASHConfig utility can run on DASH systems manually or can be sent as package from SCCM. Both methods are described in this paper.

### <span id="page-6-3"></span>**Add user to the created group**

Under the "Properties" of the user created, open "Member Of" tab and add the created group to it as shown in Figure 5.

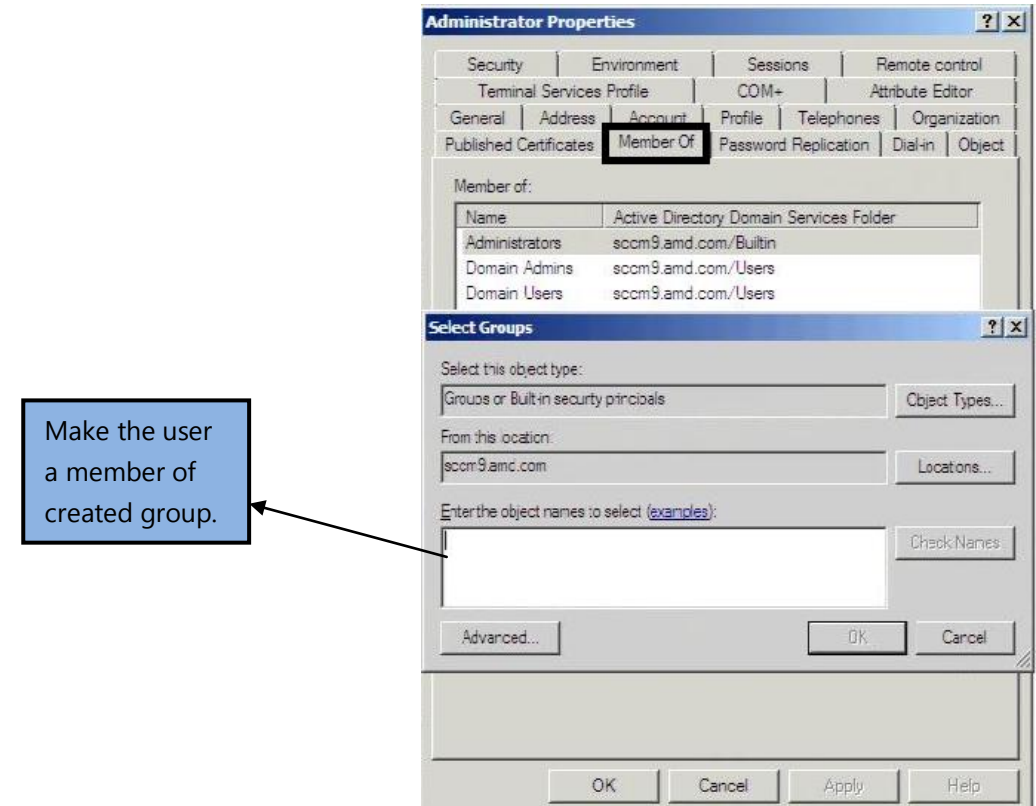

 **Figure 5: Adding user to the created group**

## <span id="page-7-0"></span>**Configure DASH Plug-in**

- a. Open DASH Management Properties in DASH Plug-in
- b. Go to Authentication tab.
- c. Check "Enable Active Directory Authentication" to enable Active Directory.
- d. Enter the DASH systems user created earlier (Figure 1) as domain user and specify correct password for that account.
- e. Check "Use Active Directory as Default Authentication" to select Active Directory as default.
- f. Click OK when done.

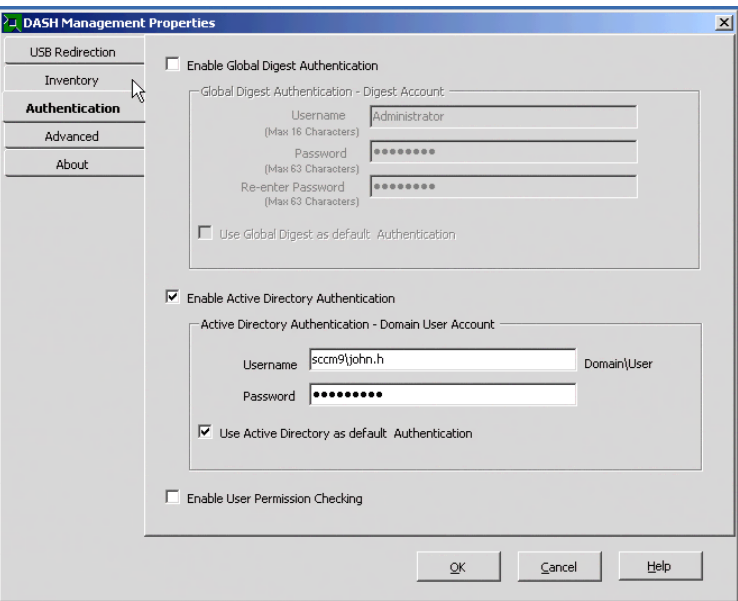

**Figure 6: Authentication tab**

### <span id="page-7-1"></span>**Frequently Asked Questions**

#### <span id="page-7-2"></span>**User Messages**

**Q**: What is SPN in Active Directory?

**A**: A service principal name (or SPN), is the name by which a client uniquely identifies an instance of a service. If you install multiple instances of a service on computers throughout a forest, each instance must have its own SPN. A given service instance can have multiple SPNs if there are multiple names that clients might use for authentication.

**Q:** What is Object SID value and why it is required

**A:** A security identifier (commonly abbreviated SID) is a unique, immutable identifier of a user, user group, or other security principal. A security principal has a single SID for life, and all properties of the principal, including its name, are associated with the SID.

## <span id="page-8-0"></span>**Glossary**

The following terms are used to describe the components of Active Directory authentication and DASHConfig

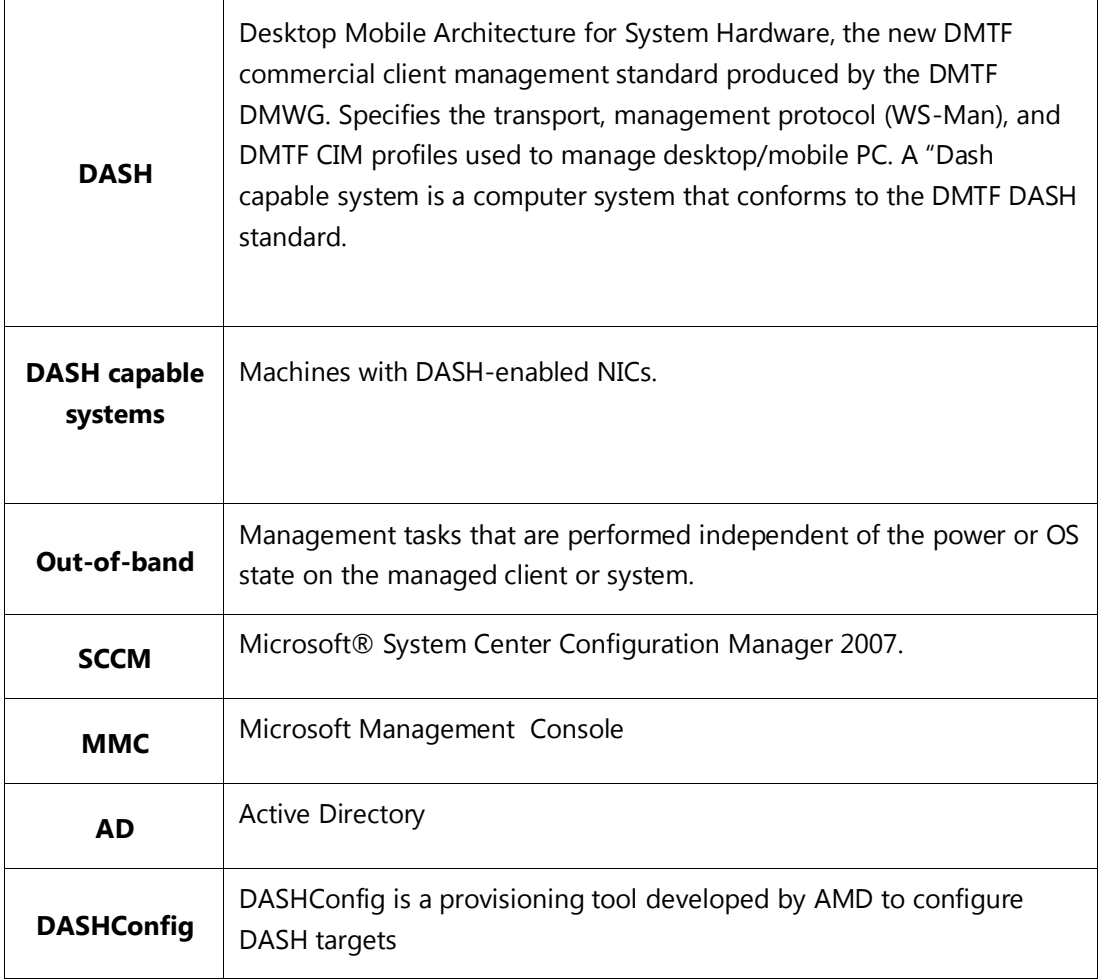

### <span id="page-8-1"></span>**Conclusion**

Active Directory authentication with the DASHConfig utility provides greater security to administrators performing DASH operations.

## <span id="page-8-2"></span>**Appendices**

<span id="page-8-3"></span>**Appendix A - Case study**

**Educational Institute Scenario**

In an Educational Institute, there are three different departments, Library, Arts and Science. They are in different geographical locations. Each of the three departments have about 500 DASH-compatible machines. The IT administrator defines three groups "LibrarySystems", "ScienceSystems" and "ArtsSystems". All users allowed to manage Library department systems are added to DASHLib group. A new member (john.h) is hired to manage the DASHLib systems.

#### **Problem**

The new hire should have ability to manage all the 500 systems. Adding new-hire login credentials to all the machines is cumbersome and time-consuming because the systems are located in geographically diverse locations.

#### **Solution Description**

The IT administrator adds (john.h) in the LibrarySystemsgroups. "john.h" logs in with his credentials and can manage the DASH systems for all 500 machines under the Library department, and he does not need to provision each system separately. This also allows user role-based access (RBA), in which the Library administrator may not have permission to perform DASH/remote execution operations on systems located in Science department.

#### **Steps:**

1. Create a SPN with unique username/password who has very limited privileges on an Active Directory domain.

2. Register the SPN for HTTP Service on all DASH systems under library group (Administrators can use batch scripting to register all 500 systems)

3. Obtain object SID value for the "LibrarySystems" group and assign the SID value on DASH targets using DASHConfig.

4. Add "john.h" to "LibrarySystems" group.

#### <span id="page-10-0"></span>**Appendix B - XML File example**

```
<?xml version="1.0" encoding="utf-8" ?>
- <DASHPROVISIONSETTINGS>
 - <MANAGEMENTTARGET>
  - <GLOBAL>
      <ENABLEDASHTARGET>true</ENABLEDASHTARGET>
    - <sub>HTTPS</sub></sub>
       <ENABLESUPPORT>true</ENABLESUPPORT>
       <TCPIPPORT>664</TCPIPPORT>
       <HTTPREALM>Broadcom Management Service</HTTPREALM>
      - <HTTPSTARGETTOCONSOLE>
         <CERTIFICATEPATH>DASHAD.cer</CERTIFICATEPATH>
       </HTTPSTARGETTOCONSOLE>
      - <HTTPSCONSOLETOTARGET>
         <CERTIFICATEPATH>DASHAD.cer</CERTIFICATEPATH>
       </HTTPSCONSOLETOTARGET>
      c/HTTPS- eHTTP>
       <ENABLESUPPORT>true</ENABLESUPPORT>
       <LIMITTODISCOVERY>true</LIMITTODISCOVERY>
       <TCPIPPORT>623</TCPIPPORT>
       <HTTPREALM>Broadcom Management Service</HTTPREALM>
      </HTTP></GLOBAL>
   - <USERS>
    - <USER>
       <USERID>Administrator</USERID>
       <PASSWORD>adminpassword</PASSWORD>
       <ORGANIZATION>IT</ORGANIZATION>
       <ENABLE>true</ENABLE>
      - <ROLES>
         <ROLE>Administrator Role</ROLE>
       </ROLES>
      </USER>
    - < USER ><USERID>Auditor</USERID>
       <PASSWORD>readpassword</PASSWORD>
       <ORGANIZATION>IT</ORGANIZATION>
       <ENABLE>true</ENABLE>
      - <ROLES>
         <ROLE>Auditor Role</ROLE>
         <ROLE>Read Only Role</ROLE>
       </ROLES>
      </USER>
    \langle L|SERS>
   - <ACTIVEDIRECTORY>
      <ENABLESUPPORT>true</ENABLESUPPORT>
      <ACTIVEDIRECTORY_SPNACCOUNT>DASHSpnUser</ACTIVEDIRECTORY_SPNACCOUNT>
      <SPNACCOUNT_PASSWORD>spnpassword</SPNACCOUNT_PASSWORD>
    - <ACTIVEDIRECTORY_GROUPS>
      - <ACTIVEDIRECTORY_GROUP>
         <GROUPNAME>DASH Admins</GROUPNAME>
         <0BJECTSID>S-1-5-21-000000169-0004209000-0005141000-1155</0BJECTSID>
       - <ROLES>
           <ROLE>Administrator Role</ROLE>
         </ROLES>
       </ACTIVEDIRECTORY_GROUP>
      - <ACTIVEDIRECTORY_GROUP>
         <GROUPNAME>DASH Auditors</GROUPNAME>
         <0BJECTSID>S-1-5-21-000000169-0004209000-0005141000-1156</0BJECTSID>
        - <ROLES>
           <ROLE>Auditor Role</ROLE>
           <ROLE>Read Only Role</ROLE>
         </ROLES>
       </ACTIVEDIRECTORY_GROUP>
      </ACTIVEDIRECTORY_GROUPS>
    </ACTIVEDIRECTORY>
   </MANAGEMENTTARGET>
 </DASHPROVISIONSETTINGS>
```
**Figure 7: XML file example** 

### <span id="page-11-0"></span>*More Information*

*DASH forum <http://www.amd.com/DASH>*

*How to configure Domain Controller in Windows Server [http://technet.Microsoft®.com/en-us/library/cc779648%28v=ws.10%29.aspx](http://technet.microsoft.com/en-us/library/cc779648%28v=ws.10%29.aspx)*

*How to extend the Active Directory schema for Configuration Manager [http://technet.Microsoft®.com/en-us/library/bb633121.aspx](http://technet.microsoft.com/en-us/library/bb633121.aspx)*

*MYITForum http://www.myitforum.com*

### <span id="page-11-1"></span>*DASH Plug-in user manual and help file*

*The help file that gets installed with DASH Plug-in provides detailed information on support for rolebased authorization in DASH Plug-in. The default location for the help file is:*

*'C:\Program Files (x86)\SCCM DASH Plug-in\SCCMDASHPlug-in.chm.*

*This information can also be found in the user manual document in the installer package.*

#### **Trademark Attribution**

AMD, the AMD Arrow logo and combinations thereof are trademarks of Advanced Micro Devices, Inc. in the United States and/or other jurisdictions. Other names used in this presentation are for identification purposes only and may be trademarks of their respective owners.

©2013 Advanced Micro Devices, Inc. All rights reserved.